## **Faculty of Arts –Booking Boardrooms**

## **Please find the instructions for booking of Boardrooms below:**

1. Click on the 9 dots on top right in Gmail to get to Calendar.

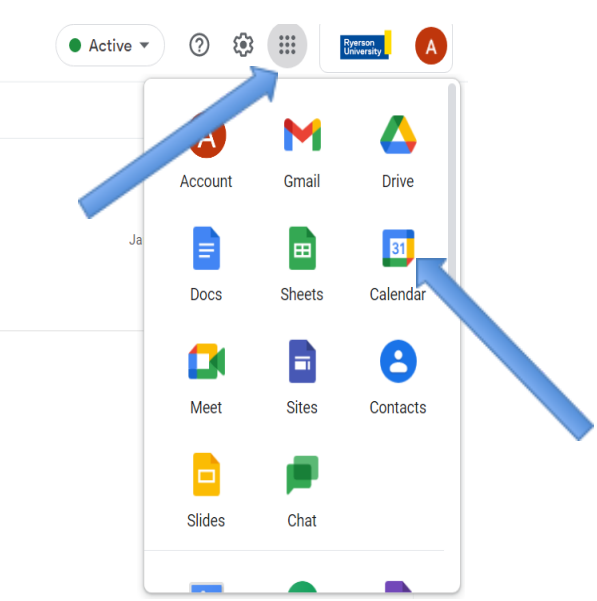

2. Double-click the day for which you want to make a booking.

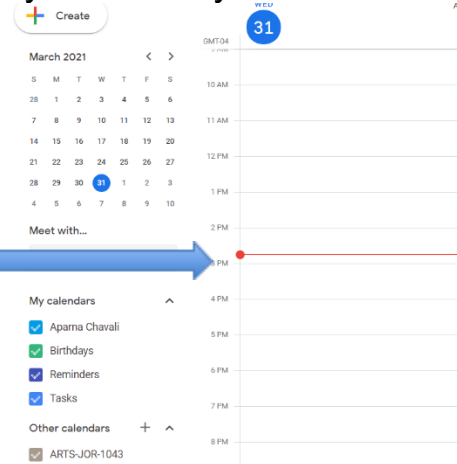

- ARTS-JOR-1043 Aparna Chavali  $\times$  $\bar{1}$ GMT-04 Add title 1 PM Event Out of office Task Reminder Appointment slots  $2PM$ Thursday, April 1 7:00pm - 8:00pm  $\odot$ 3 PM Time zone · Does not repeat Find a time 4 PM ച്ച Add guests 5 PM Add Google Meet video conferencing  $\overline{\mathbf{u}}$ 6 PM  $\odot$ Add rooms or location 7 PM  $\equiv$ Add description or attachments o title Aparna Chavali<sup>O</sup>  $\Box$  $8P<sub>h</sub>$ Busy · Default visibility · Notify 10 minutes before 9 PM More options Save 10 PM
- 3. Enter Title and Start time/End time in the window that appears.

4. Select the room you want in Add rooms.

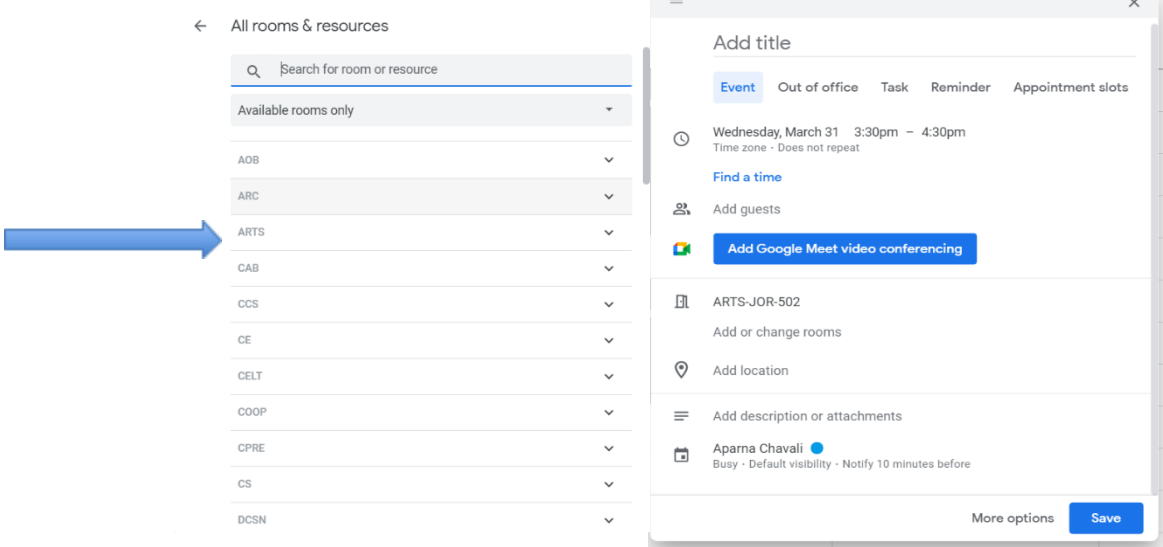

- 5. Select the people to be invited in Add Guests.
- 6. Click Save.